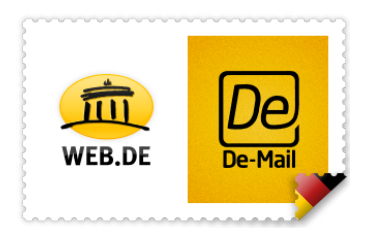

# WEB.DE De-Mail Postfach-Eröffnung

### Inhaltsverzeichnis

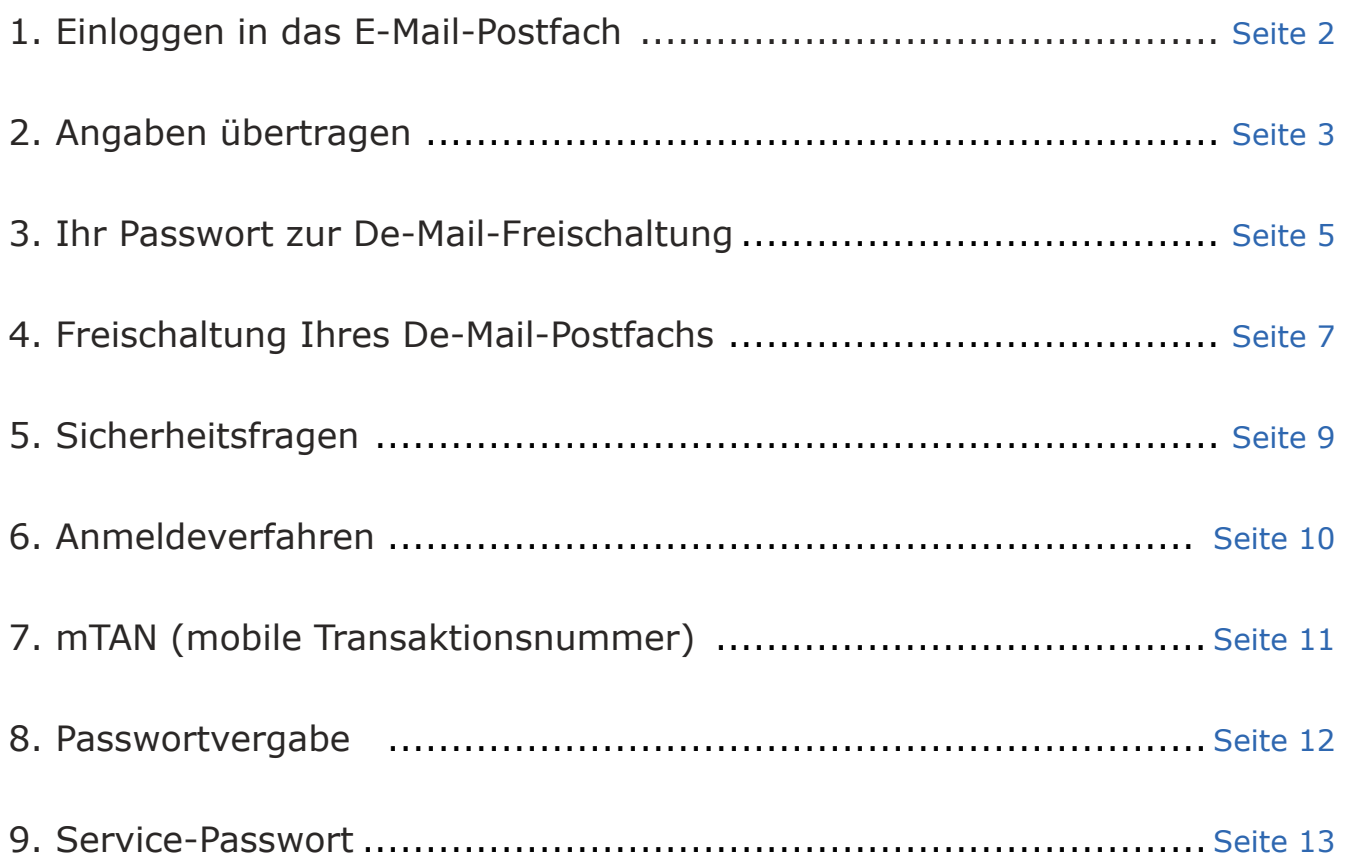

### **WEB.DE** Kundenservice

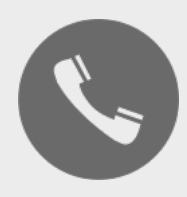

Ein Anruf genügt:

0721 - 960 98 00

\*zu Ihren Festnetzkonditionen, Mobilfunkpreise ggf. abweichend.

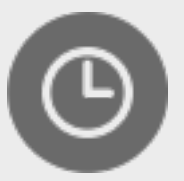

Servicezeiten:

Mo-Fr 08:00 - 20:00 Uhr Sa 08:00 - 16:00 Uhr

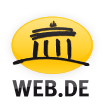

### 1. Einloggen in das E-Mail-Postfach

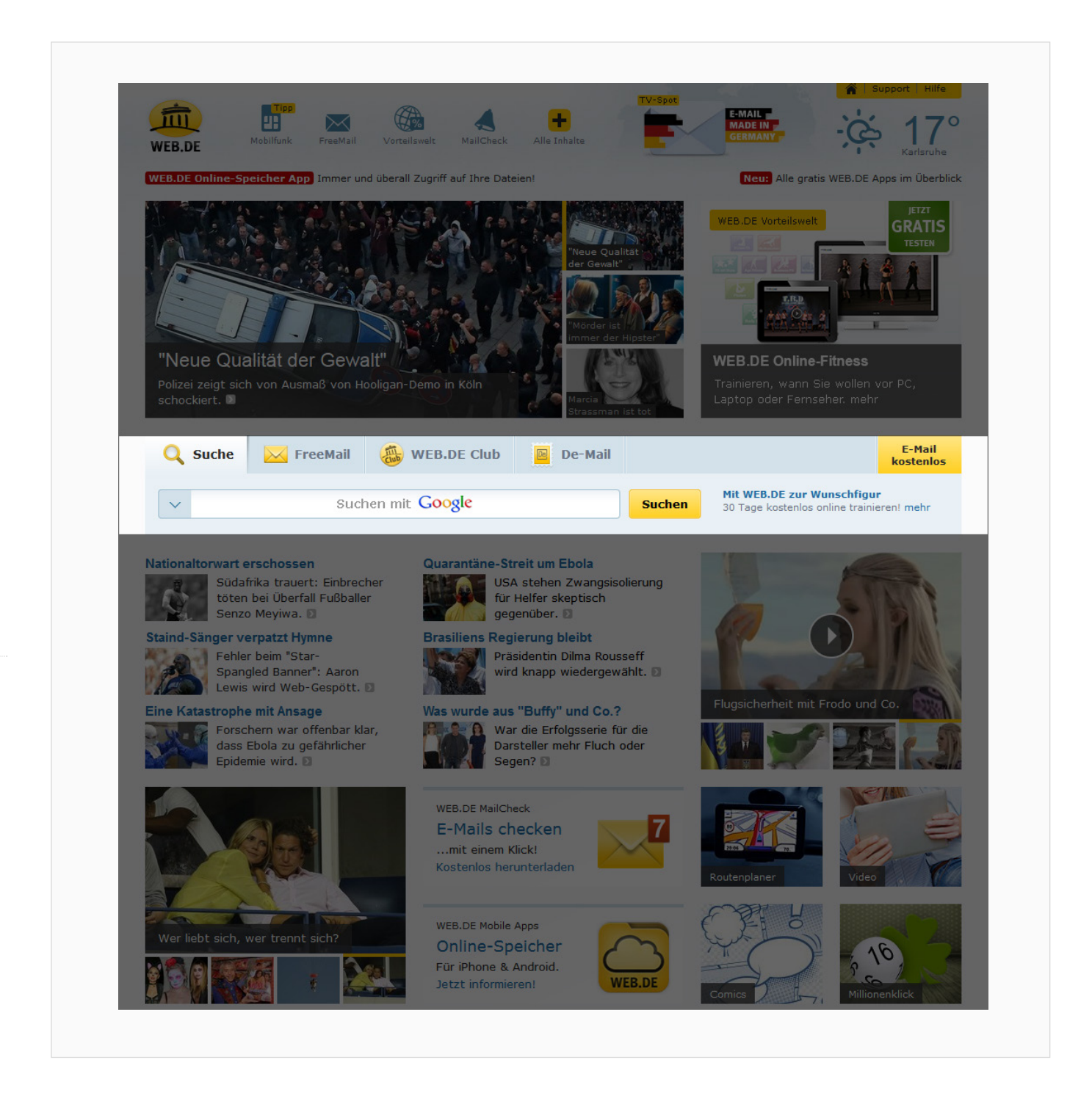

Als Erstes loggen Sie sich bitte unter www.web.de mit Ihren gewohnten Anmeldedaten in Ihr WEB.DE FreeMail-, WEB.DE Club-Postfach ein. Bitte verwenden Sie hierzu auf der WEB.DE Startseite den Reiter "De-Mail".

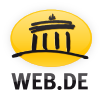

### 2. Angaben übertragen

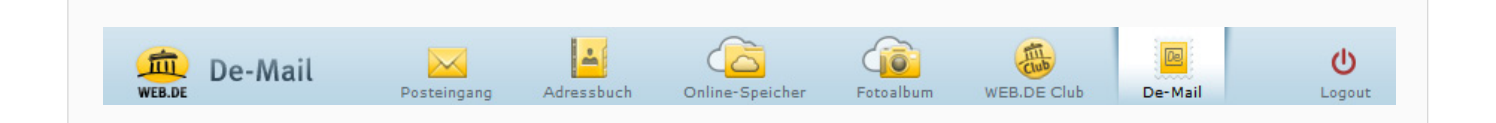

Bitte prüfen Sie im zweiten Schritt zunächst, ob Sie sich tatsächlich bei WEB.DE De-Mail befinden. Dies erkennen Sie am Schriftzug "De-Mail" am linken oberen Bildrand.

Sollte dieser Schriftzug nicht sichtbar sein, klicken Sie bitte auf das De-Mail-Icon in der oberen Navigationsleiste.

#### **2.1**

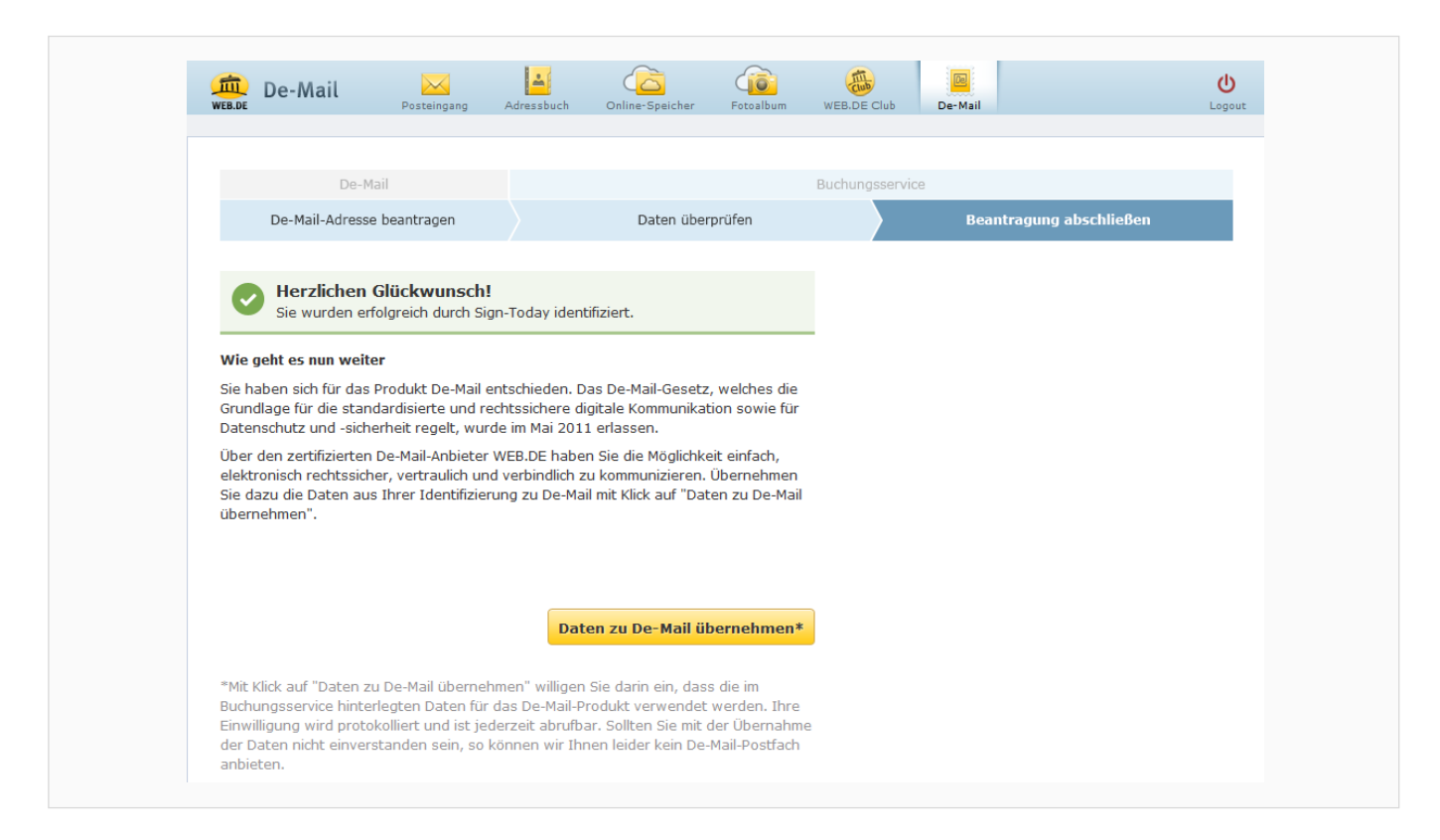

Hier werden Sie nun mit "Herzlichen Glückwunsch!" begrüßt.

Lesen Sie bitte den Hinweistext und veranlassen Sie die Übertragung Ihrer bei der De-Mail-Registrierung hinterlegten Daten durch einen Klick auf die Schaltfläche "Daten zu De-Mail übernehmen".

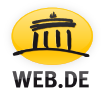

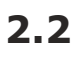

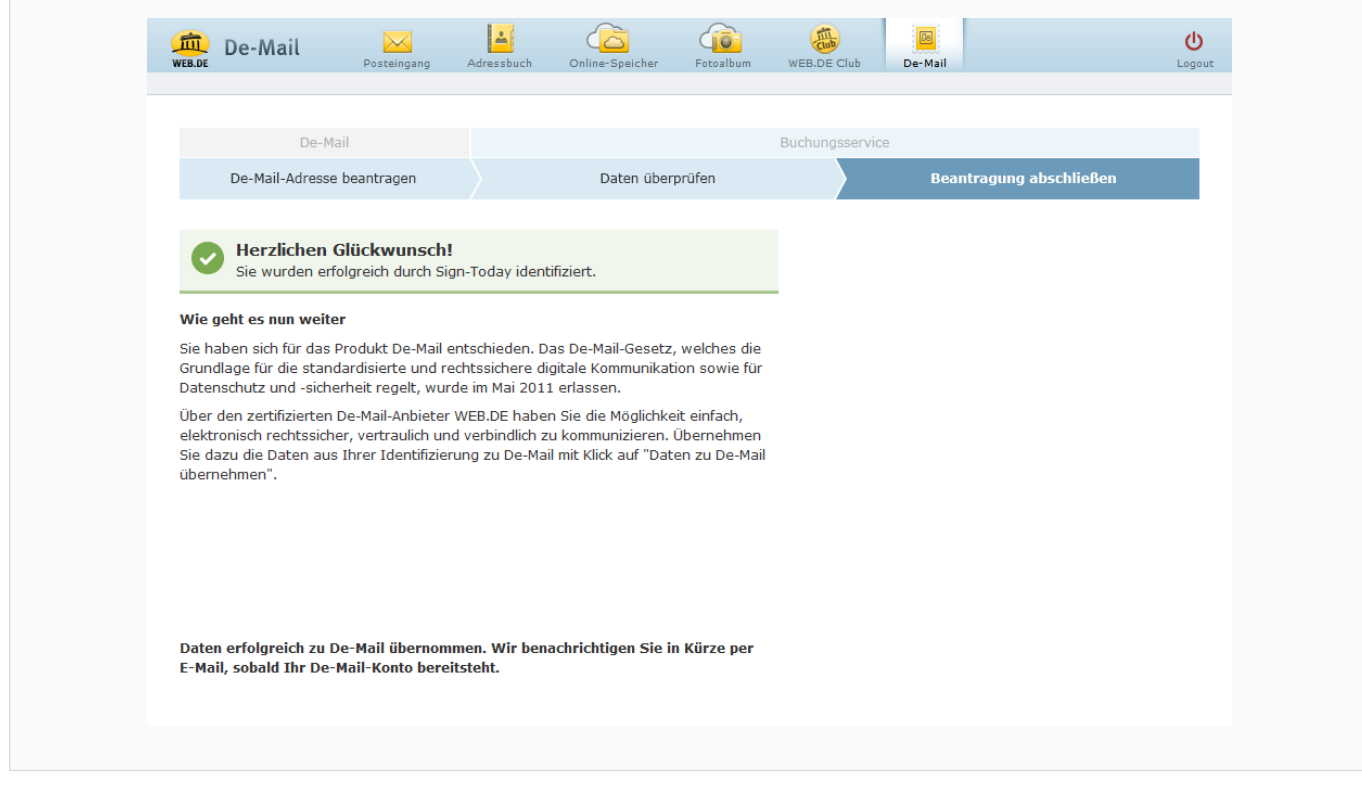

Hier werden Sie lediglich darüber informiert, dass Ihre Daten erfolgreich übertragen wurden.

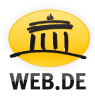

### 3. Ihr Passwort zur De-Mail-Freischaltung

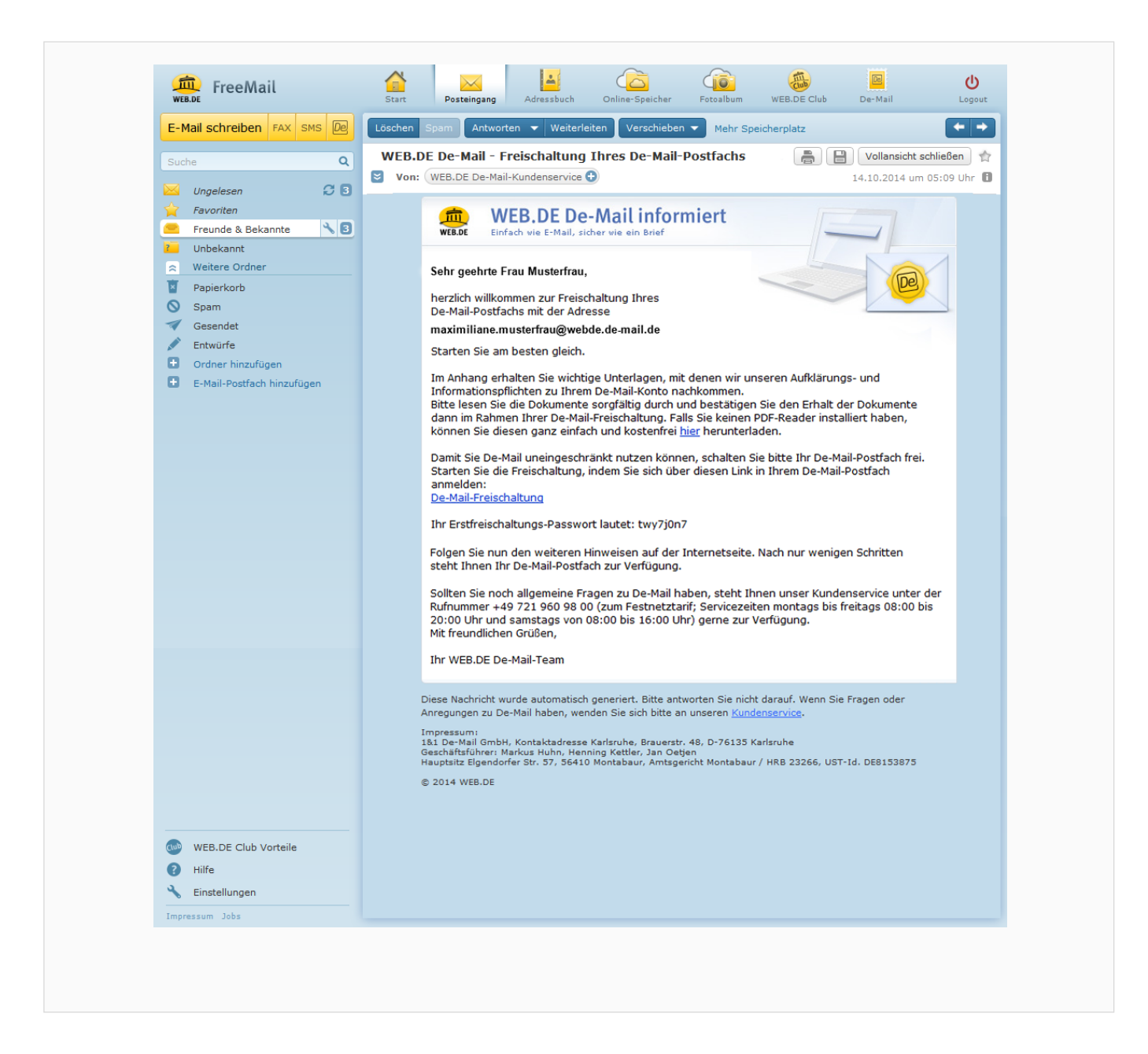

Nach der Übernahme Ihrer Daten erhalten Sie eine E-Mail an Ihre WEB.DE E-Mail-Adresse mit dem Betreff "WEB.DE De-Mail – Freischaltung Ihres De-Mail-Postfachs".

Diese E-Mail enthält im Abschnitt "Ihr Erstfreischaltungs-Passwort lautet:" ein Passwort, das Sie sich am besten notieren oder ausdrucken.

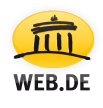

#### **3.1**

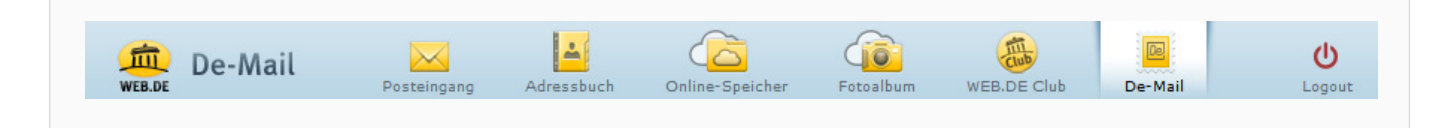

Bitte wechseln Sie nun wieder zu De-Mail, entweder über das De-Mail-Icon in Ihrer Postfach-Navigation oder über den Link "De-Mail-Freischaltung" in der eben beschriebenen E-Mail.

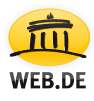

#### **Wichtiger Hinweis:**

Bitte achten Sie darauf, die Schritte 4 bis 9 aus Sicherheitsgründen innerhalb von 10 Minuten durchzuführen. Sollten Sie dieses Zeitfenster überschreiten, muss der Prozess ab Schritt 4 neu gestartet werden!

### 4. Freischaltung Ihres De-Mail-Postfachs

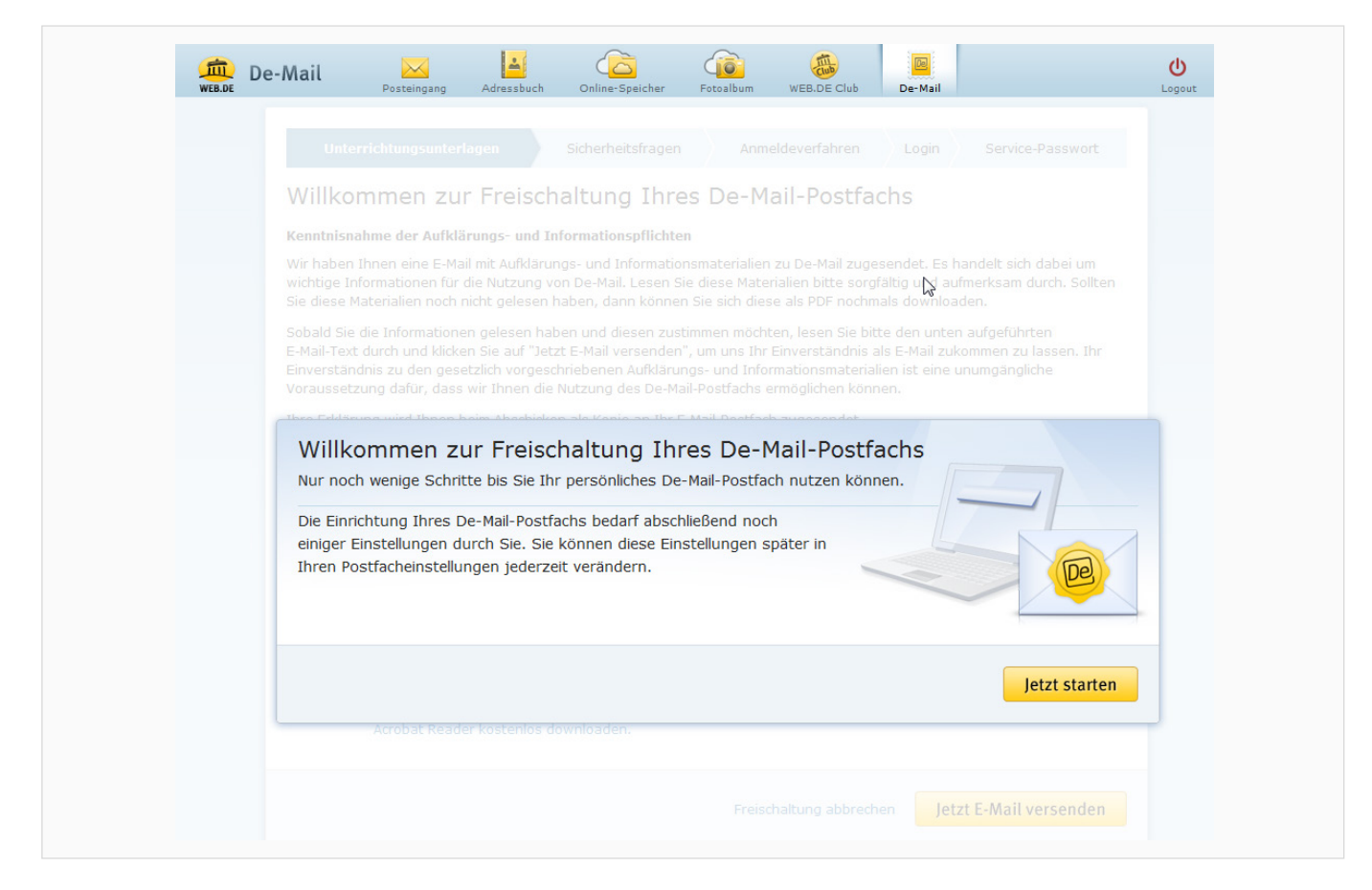

Sie sehen nun die Begrüßung "Willkommen zur Freischaltung Ihres De-Mail-Postfachs". Sollte dies nicht der Fall sein und Sie den Hinweis aus Schritt 2.2 erneut angezeigt bekommen, aktualisieren Sie bitte Ihren Browser mit der Taste F5 auf Ihrer Tastatur.

Nachdem Sie den Hinweistext gelesen haben, klicken Sie rechts unten bitte auf "Jetzt starten" und dann auf "Jetzt E-Mail versenden". Wiederum erhalten Sie in Ihrem WEB.DE Postfach eine E-Mail, mit der sichergestellt wird, dass Sie die Aufklärungs- und Informationsmaterialien erhalten haben.

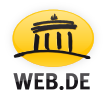

#### **4.1**

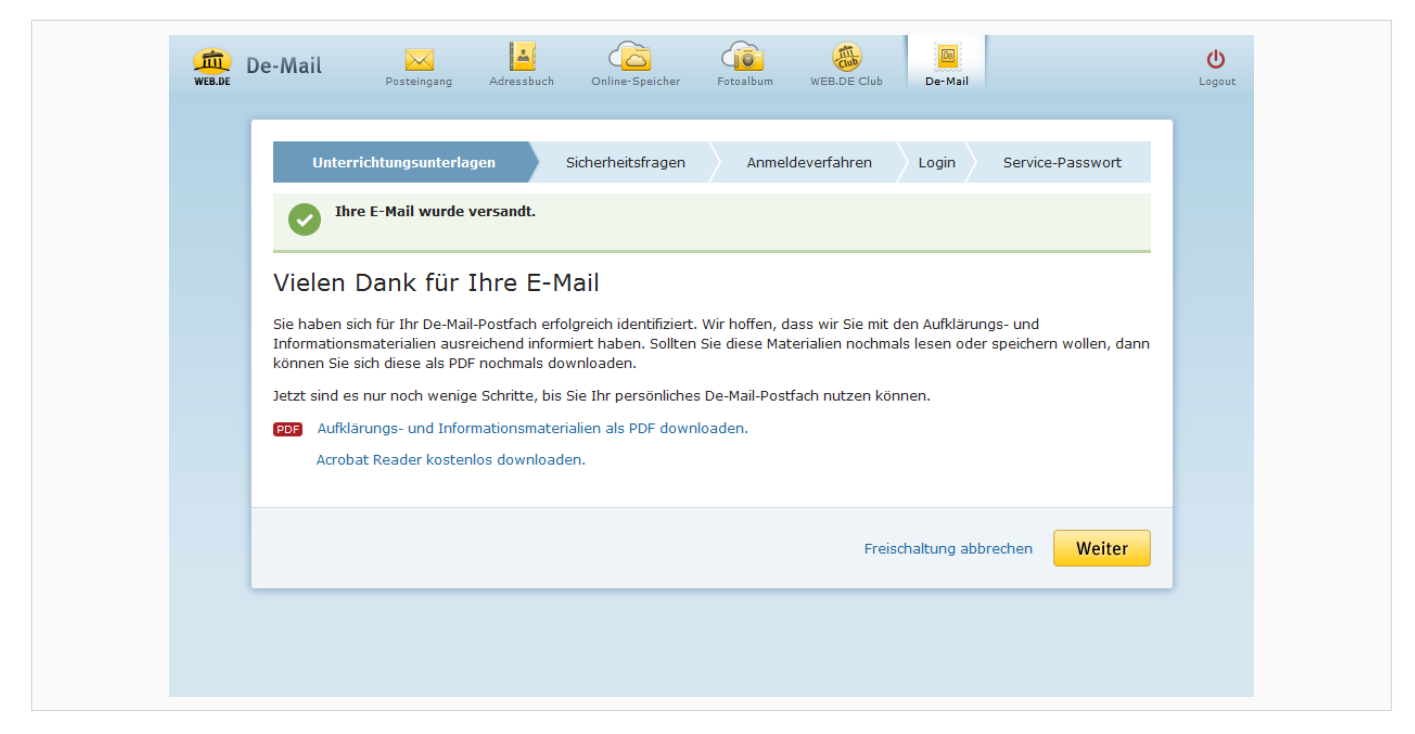

Sie sehen nun einen Hinweis mit der Bestätigung für den Versand Ihrer E-Mail. Klicken Sie danach bitte auf "Weiter".

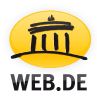

### 5. Sicherheitsfragen

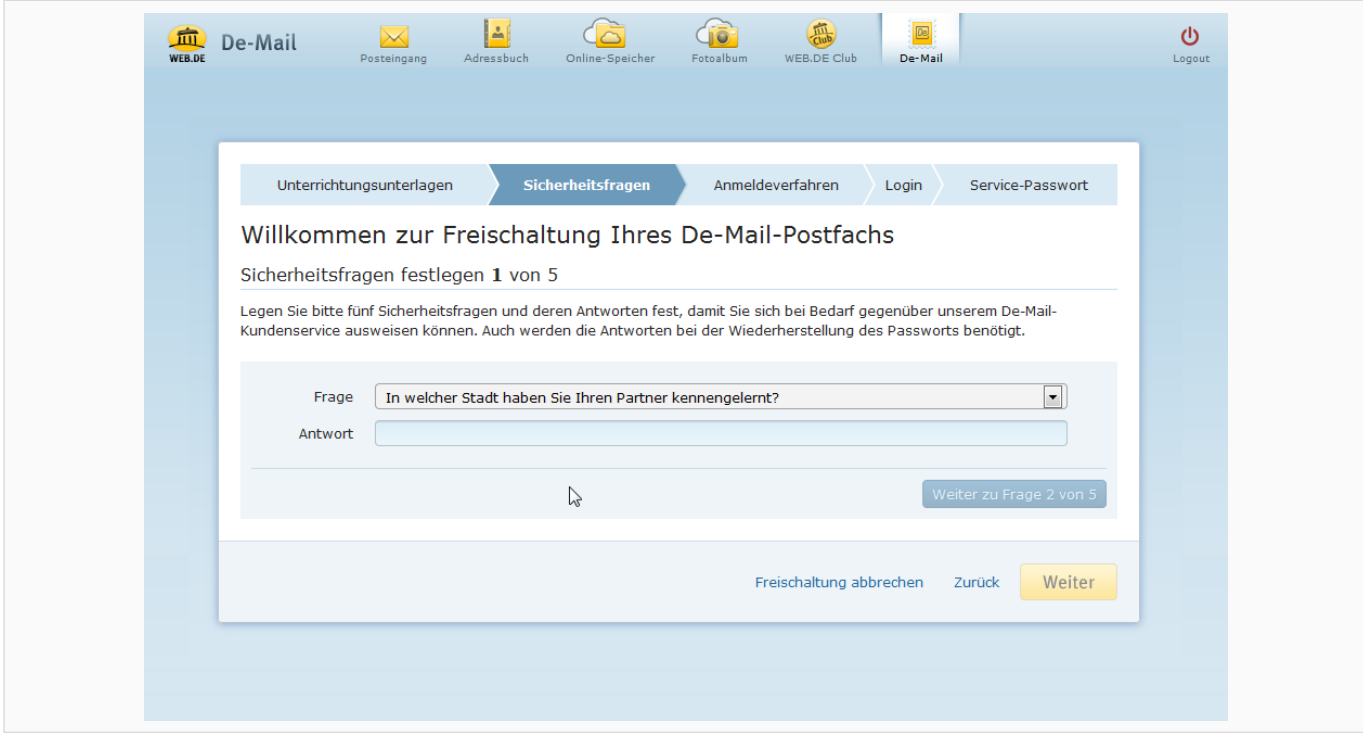

Sie werden nun gebeten, nacheinander 5 Sicherheitsfragen zu beantworten, mit denen Sie sich später bei Bedarf gegenüber dem De-Mail-Kundenservice eindeutig ausweisen können.

Klicken Sie nach der 5. Frage bitte auf "Weiter".

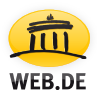

## 6. Anmeldeverfahren

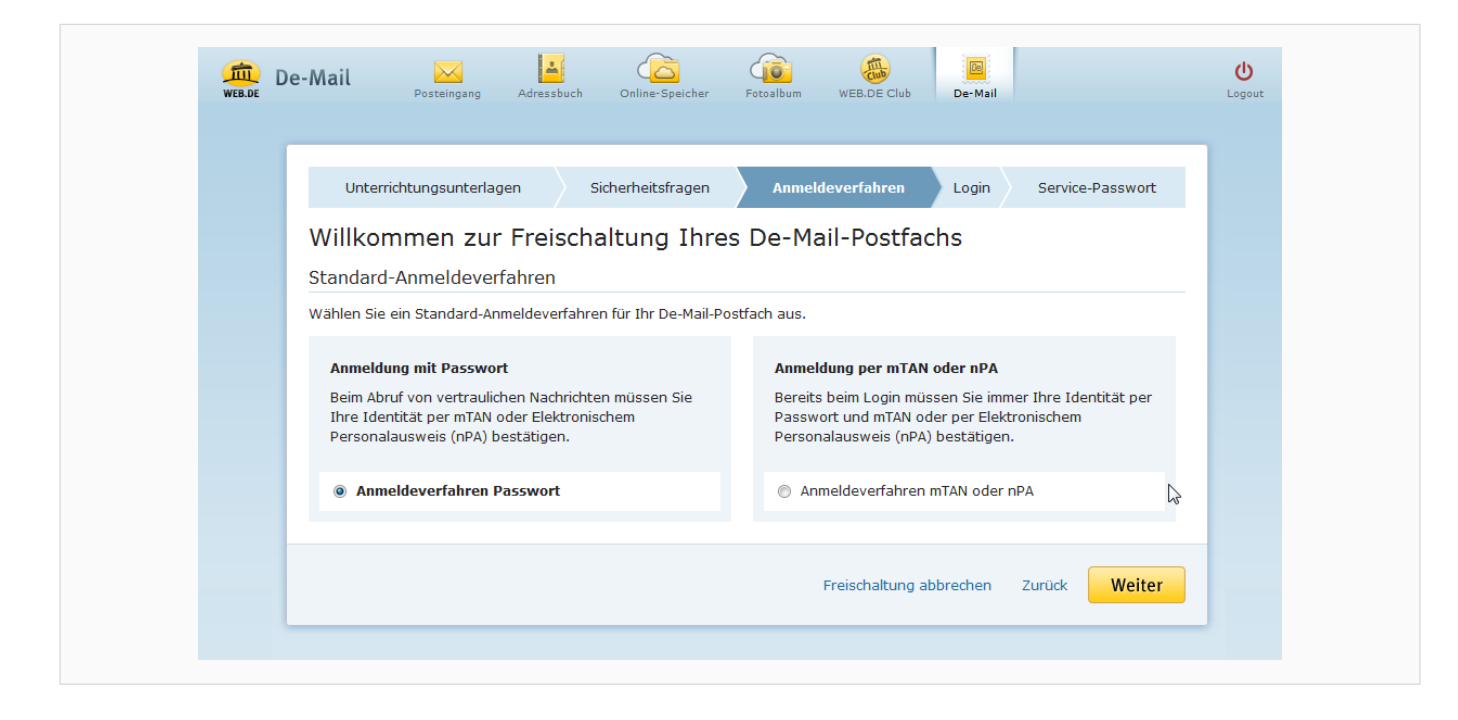

Hier können Sie festlegen, mit welcher Methode Sie sich künftig in Ihr WEB.DE De-Mail-Postfach einloggen möchten. Sie haben die Wahl zwischen "Anmeldung mit Passwort" und "Anmeldung mit mTAN oder nPA". Beide Verfahren werden auf dieser Seite bereits kurz beschrieben.

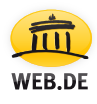

## 7. mTAN (mobile Transaktionsnummer)

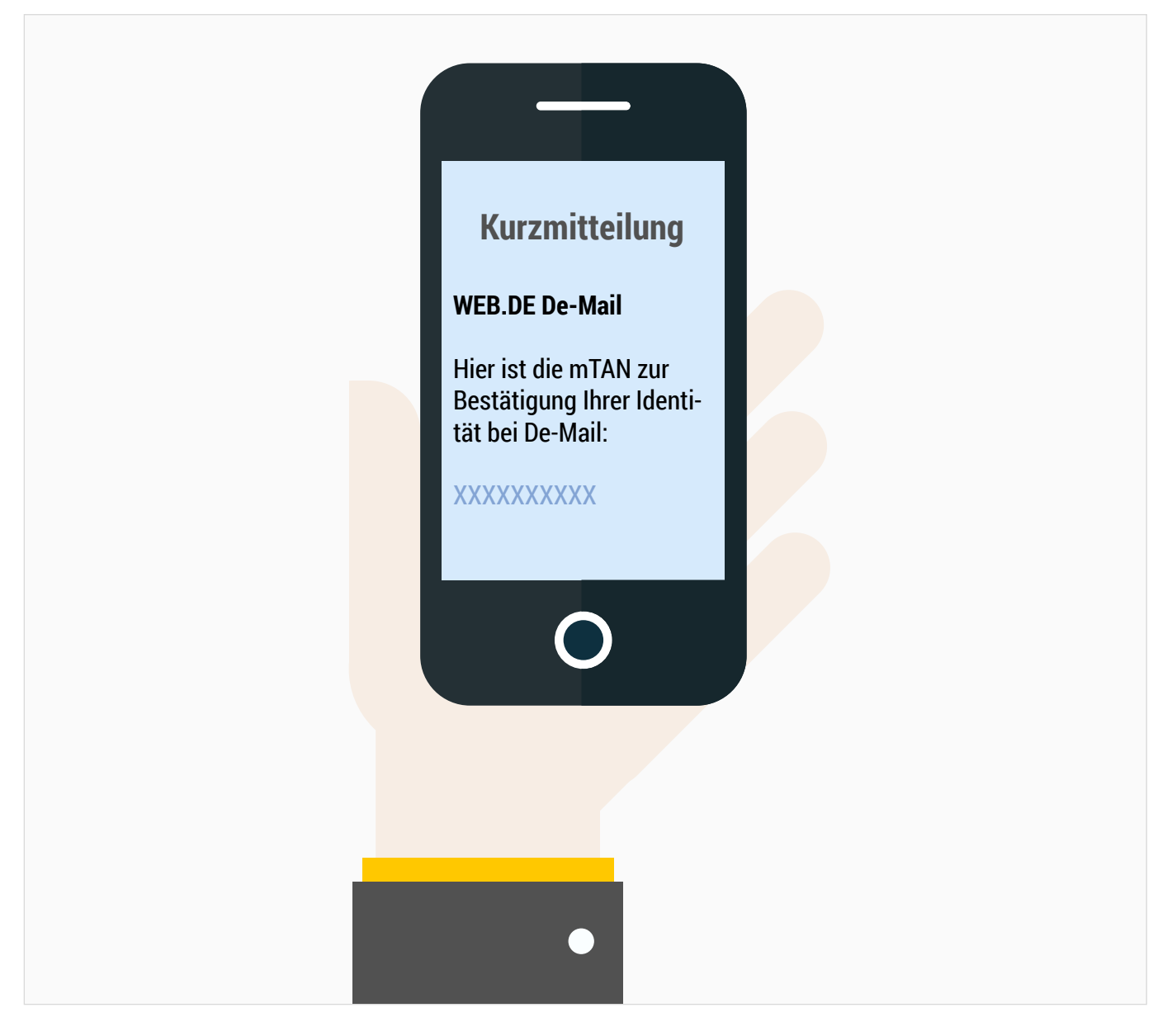

Bei der mTAN handelt es sich um eine Zahlenkombination, die Sie per SMS an Ihr Handy bzw. Smartphone erhalten.

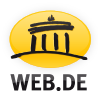

### 8. Passwortvergabe

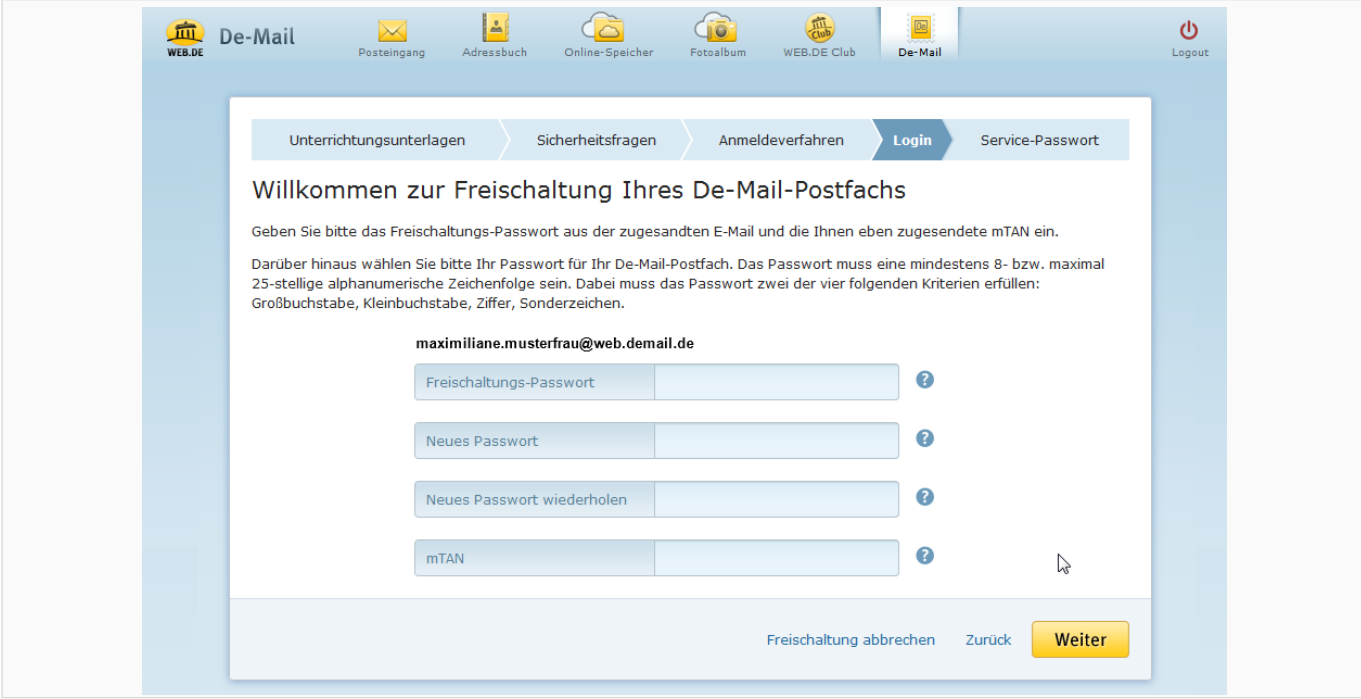

#### **Freischaltungs-Passwort**

Bitte tragen Sie auf dieser Seite im Feld "Freischaltung-Passwort" das Passwort ein, das Sie per E-Mail (siehe Punkt 3 - Ihr Passwort zur De-Mail-Freischaltung) erhalten und sich notiert oder ausgedruckt haben.

#### **Neues Passwort**

Im nächsten Feld werden Sie aufgefordert, sich ein neues Passwort anzulegen, das nur Ihnen bekannt ist. Dieses Passwort muss aus mindestens 8, höchstens 25 Zeichen bestehen und mindestens 1 Großbuchstaben, 1 Kleinbuchstaben, 1 Zahl oder 1 Sonderzeichen enthalten. Wiederholen Sie dieses Passwort bitte im nächsten Feld und achten Sie dabei auf die korrekte Schreibweise.

#### **Neues Passwort wiederholen**

Bitte das selbst gewählte Passwort exakt wiederholen.

#### **mTan**

Die via SMS an Ihr Handy / Smartphone verschickte, achtstellige Zahlenkombination muss hier eingetragen werden. Klicken Sie abschließend bitte auf "Weiter".

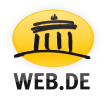

### 9. Service-Passwort

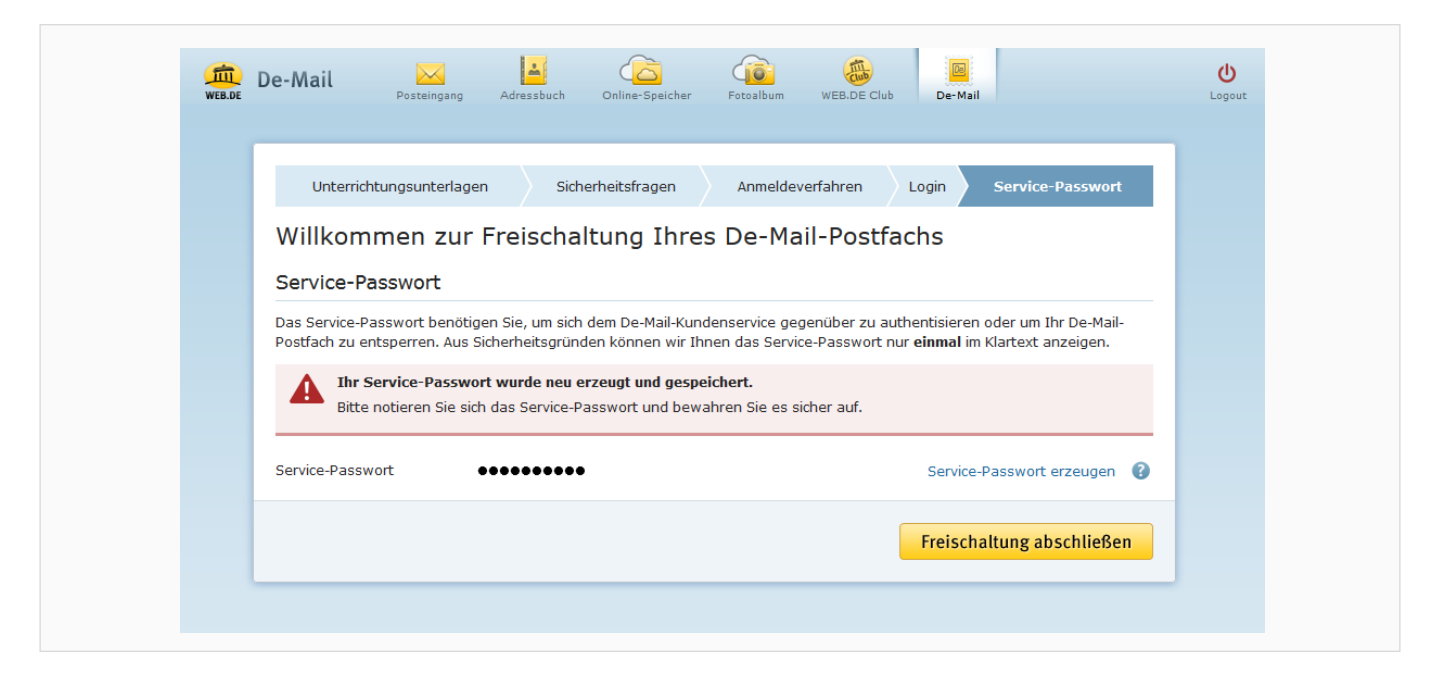

**Wichtig**: notieren Sie nun Ihr Service-Passwort um sich ggf. gegenüber unserem WEB.DE De-Mail Kundenservice ausweisen zu können. Sie benötigen das Service-Passwort nicht für den Login.

Viele Passwörter, aber SICHERHEIT wird bei WEB.DE De-Mail ganz groß geschrieben!

#### **Geschafft!**

Beenden Sie den Vorgang bitte mit "Freischaltung abschließen". Sie gelangen direkt in Ihr WEB.DE De-Mail-Postfach.

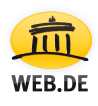

### Fragen, Hilfe oder Probleme?

#### **WEB.DE** Kundenservice

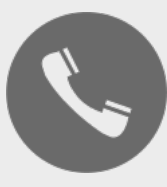

Ein Anruf genügt:

0721 - 960 98 00

\*zu Ihren Festnetzkonditionen, Mobilfunkpreise ggf. abweichend.

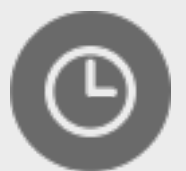

Servicezeiten:

Mo - Fr 08:00 - 20:00 Uhr Sa 08:00 - 16:00 Uhr

Sollten Sie die E-Mail mit Ihrem Freischaltungs-Passwort verloren haben oder sonstige Hilfe bei der Eröffnung Ihres De-Mail-Postfachs benötigen, wenden Sie sich bitte direkt an den WEB.DE Kundenservice.

### **Wir freuen uns darauf, Ihnen helfen zu können!**

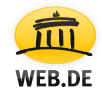